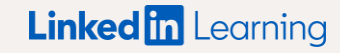

コンテンツの統合方法:

**HARVARD** ManageMentor

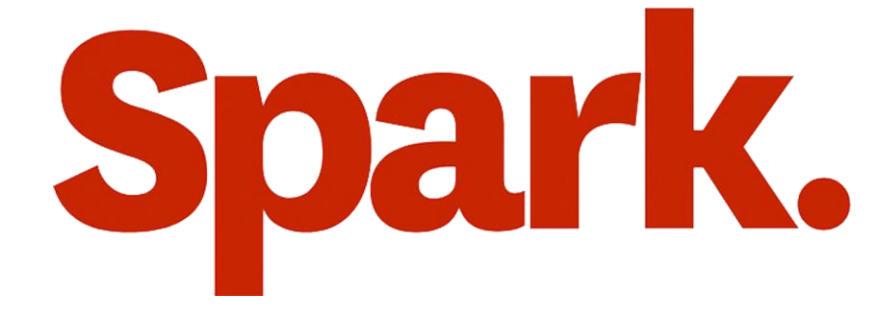

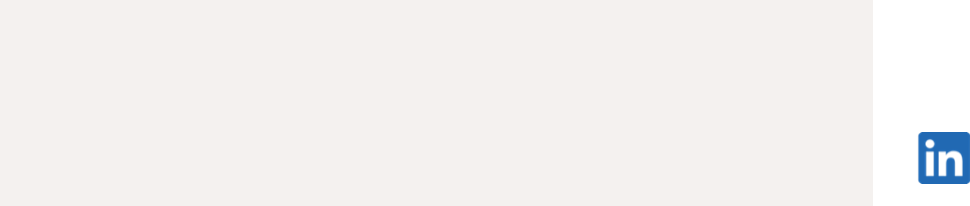

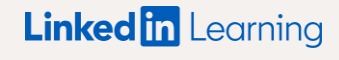

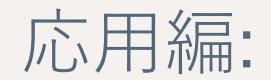

# 始める前に

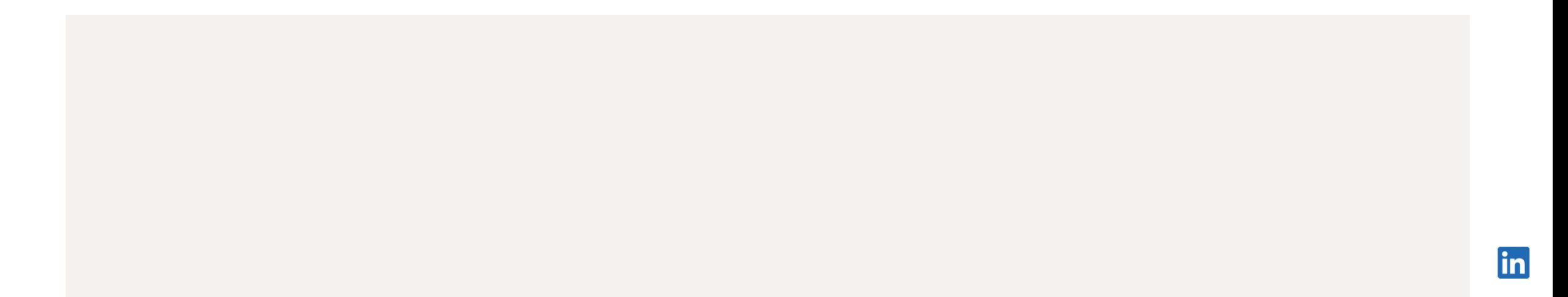

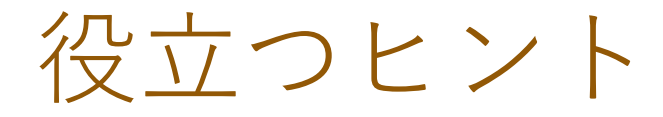

- 1 APIキーやSSOの認証情報については、コンテンツ配信プロバイダーの担当者にお問い合わせ ください。また、SSOはオプションであり、統合を設定する際の必須項目ではありません。
- 新しいパートナーのコンテンツがラーニングハブに表示されるようになるまでに、 2 最大で48時間かかります。コンテンツが利用可能になると、メールが届きます。
- 3)統合を有効にするには、受講者は初回アクセス時にコンテンツ配信プロバイダーにログイン する必要があります。

#### SSO & APIの設定詳細

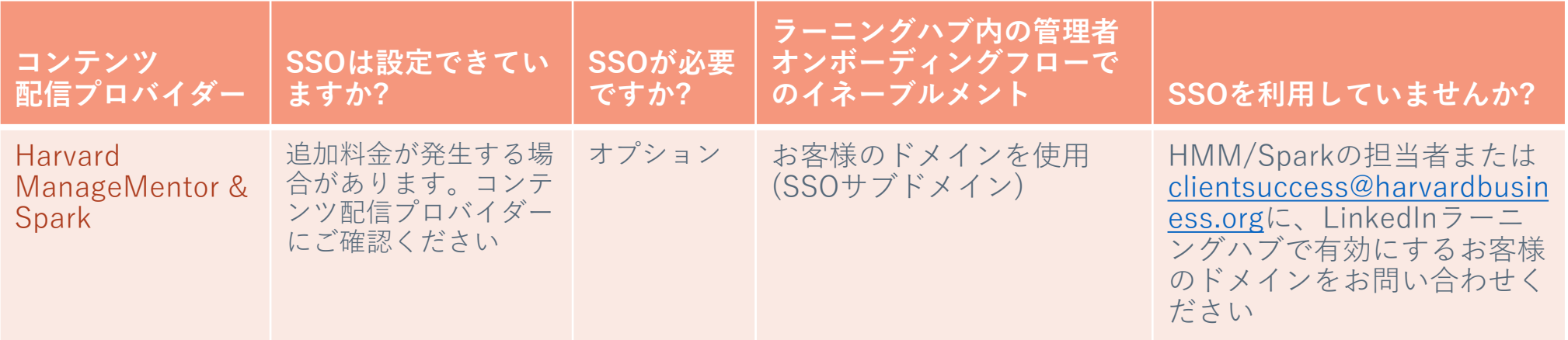

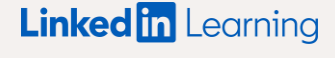

応用編:

## Harvard ManageMentor Sparkの設定

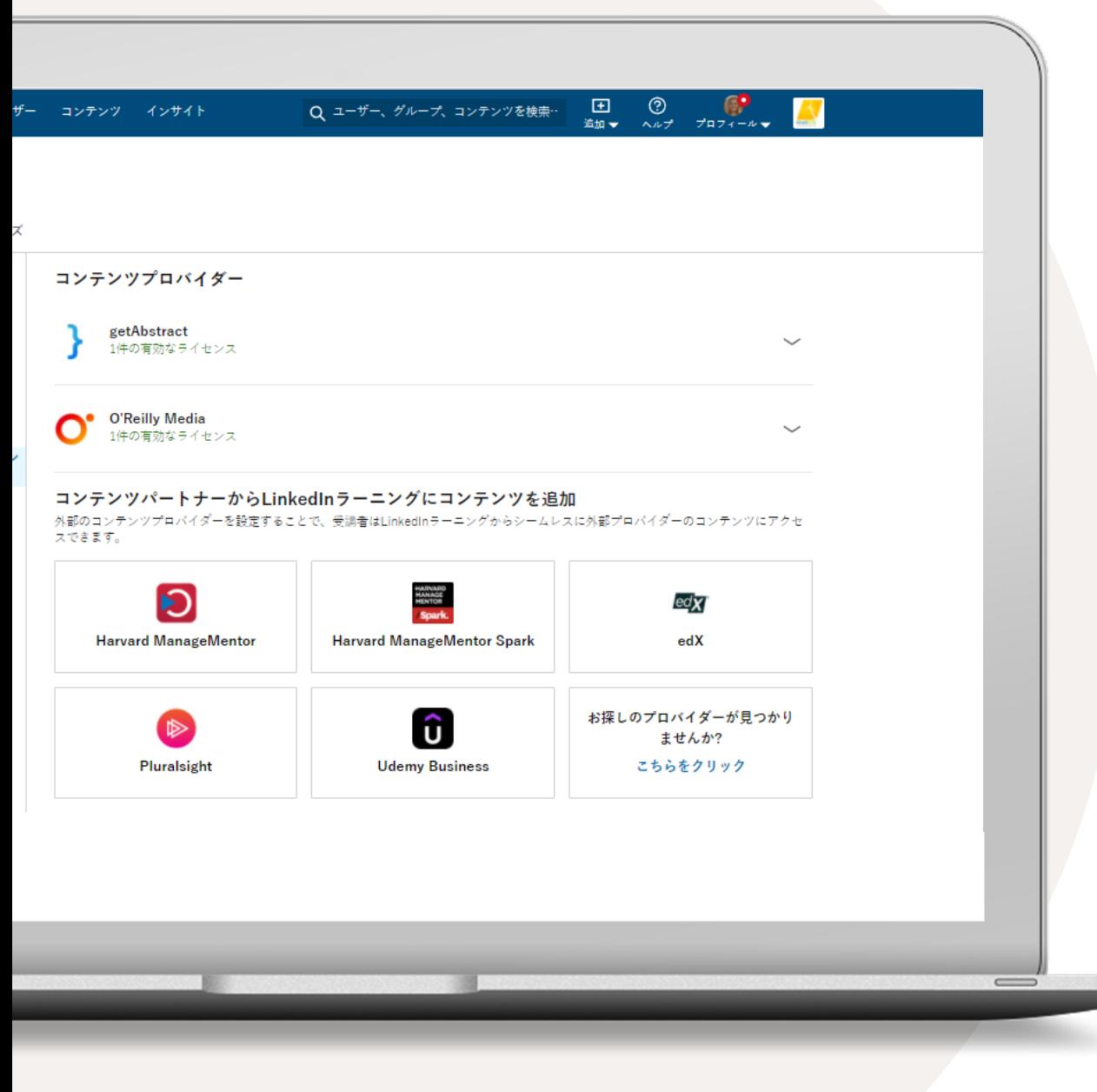

### コンテンツの 契約プランを統合する

- 1 お客様の名前にアクセスし、ドロップダウンから [統合] を選択します。自動的に統合の [設定] セクションに移動します。
- ページの下部までスクロールし、 2 [コンテンツパートナーを追加する] を選択します。
- 契約中のコンテンツパートナーに応じて、 3 以下の統合を有効にすることができます。
	- getAbstract
	- Harvard ManageMentor
	- Harvard ManageMentor Spark
	- edX
	- O'Reilly
	- Pluralsight

### Harvard ManageMentor Sparkの設定

1 ライセンス名として任意の名前を入力します。

2) SSOサブドメインを入力します。

3 アクセス権の付与対象として全受講者または特定のグ ループを選択し、HMM Sparkのコンテンツにアクセ スできる受講者やグループを決定します。特定のグ ループにアクセス権を付与する場合は、対象となる受 講者でLinkedInラーニンググループを作成してから、 [特定のグループに有効とする] を選択してください。

#### [次へ] を選択します。 4

**ヒント:** SSOサブドメインが不明な場合は、HMMのカスタマーサクセス 担当者にお問い合わせください。[コンテンツの公開範囲] において [特定のグループに有効とする] を選択する場合は、先にLinkedIn ラーニンググループを作成してください。

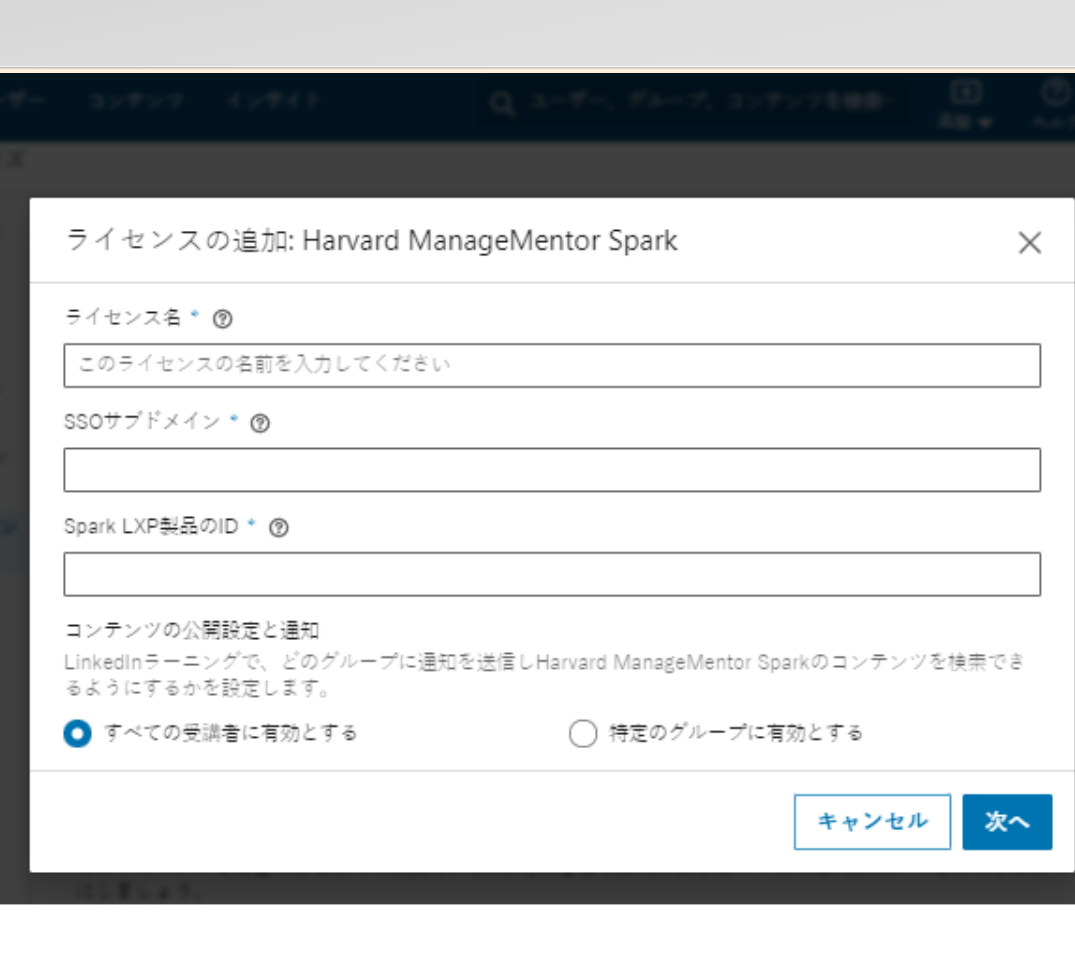

## Harvard ManageMentor Sparkの設定

[認証情報を確認] を選択します。 5

[確認] をクリックすると、プロバイダーのサン プルコンテンツが表示されます。 SSOでログイ ンした状態でサンプルコンテンツが表示された 場合は、SSOサブドメインが正しく入力されて います。

[保存] をクリックします。 6

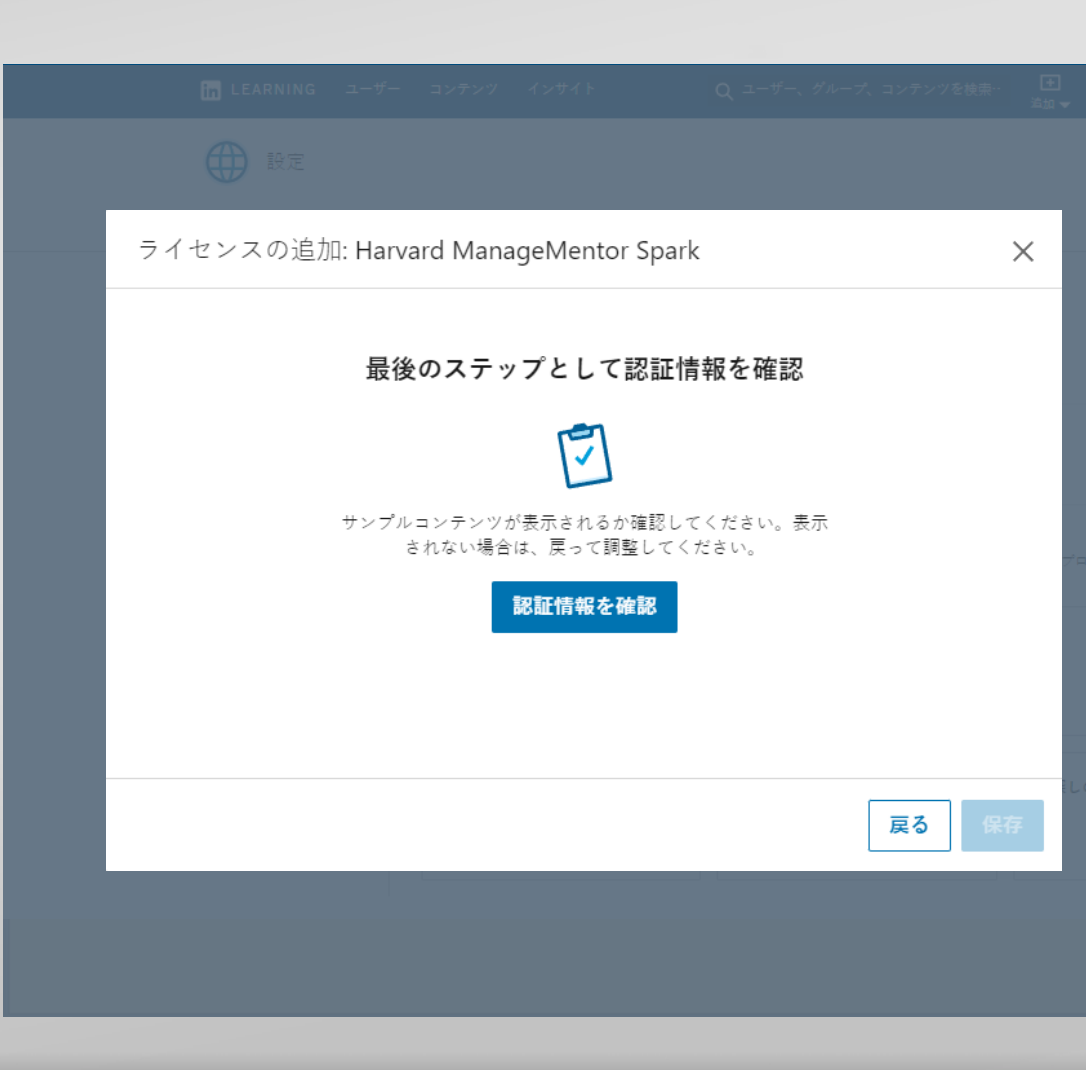

### Harvard ManageMentor Sparkの設定

#### [OK] を選択します。 7

ライセンスを作成すると、コンテンツが利用可能 になった時にメールが送信されます。新しいパー トナーのコンテンツがLinkedInラーニングハブに 表示されるようになるまでに、最大で48時間かか ります。

**これで完了です。**ライセンスが追加されました。 メールが送信され るまでお待ちください。新しいHarvard ManageMentor Spark コンテンツがLinkedInラーニングに表示されるようになるまでに、 最大で48時間かかります。

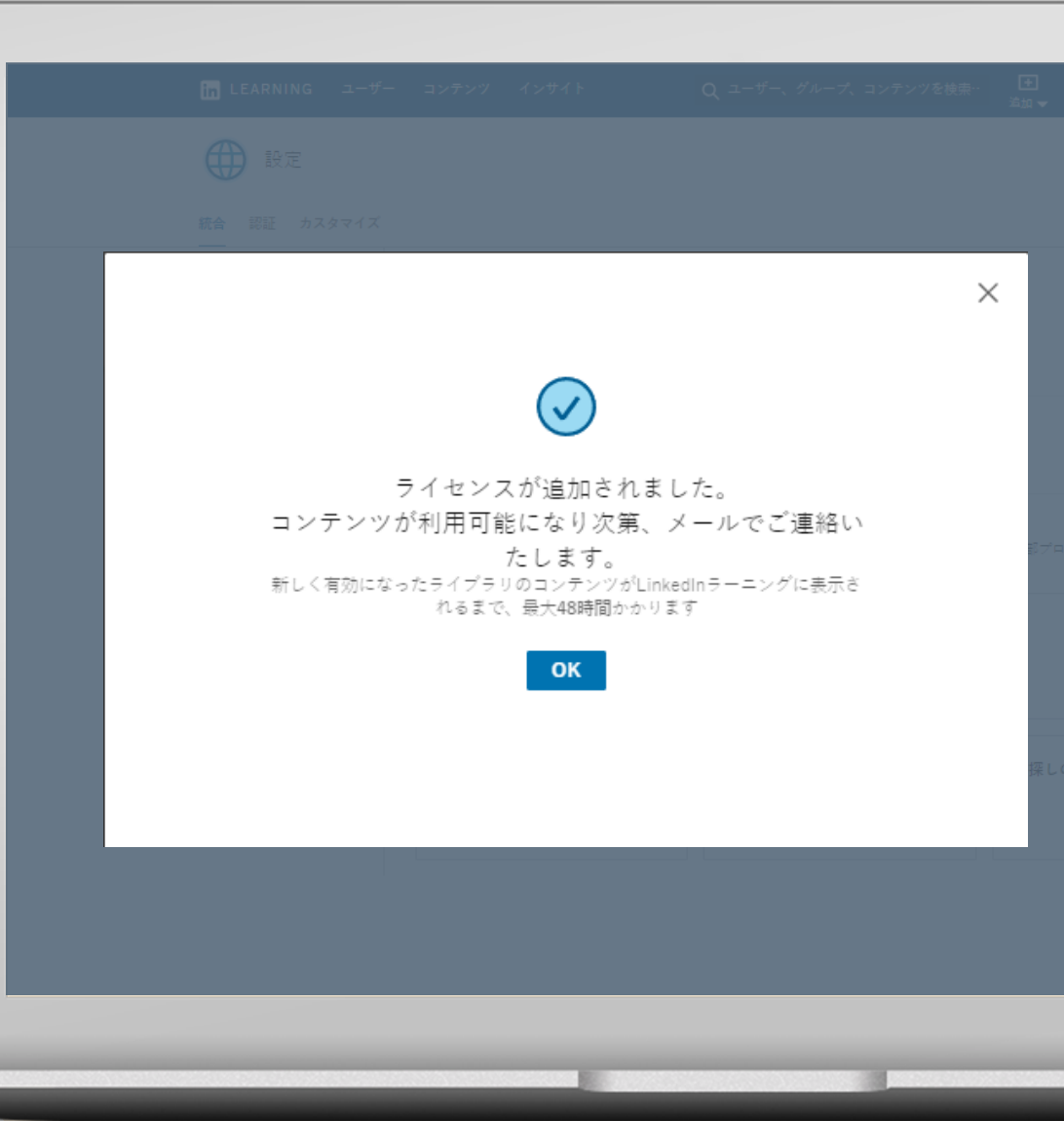

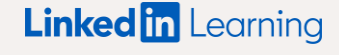

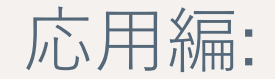

ライセンスの 管理方法

### ライセンスを 無効にする

LinkedInラーニングハブとコンテンツパートナーの 統合を一時的に停止したい場合は、ライセンスの設 定をオフにしてください。

なお、ライセンスを一時的に停止にしても、 統合の設定そのものが解除されることはありません。

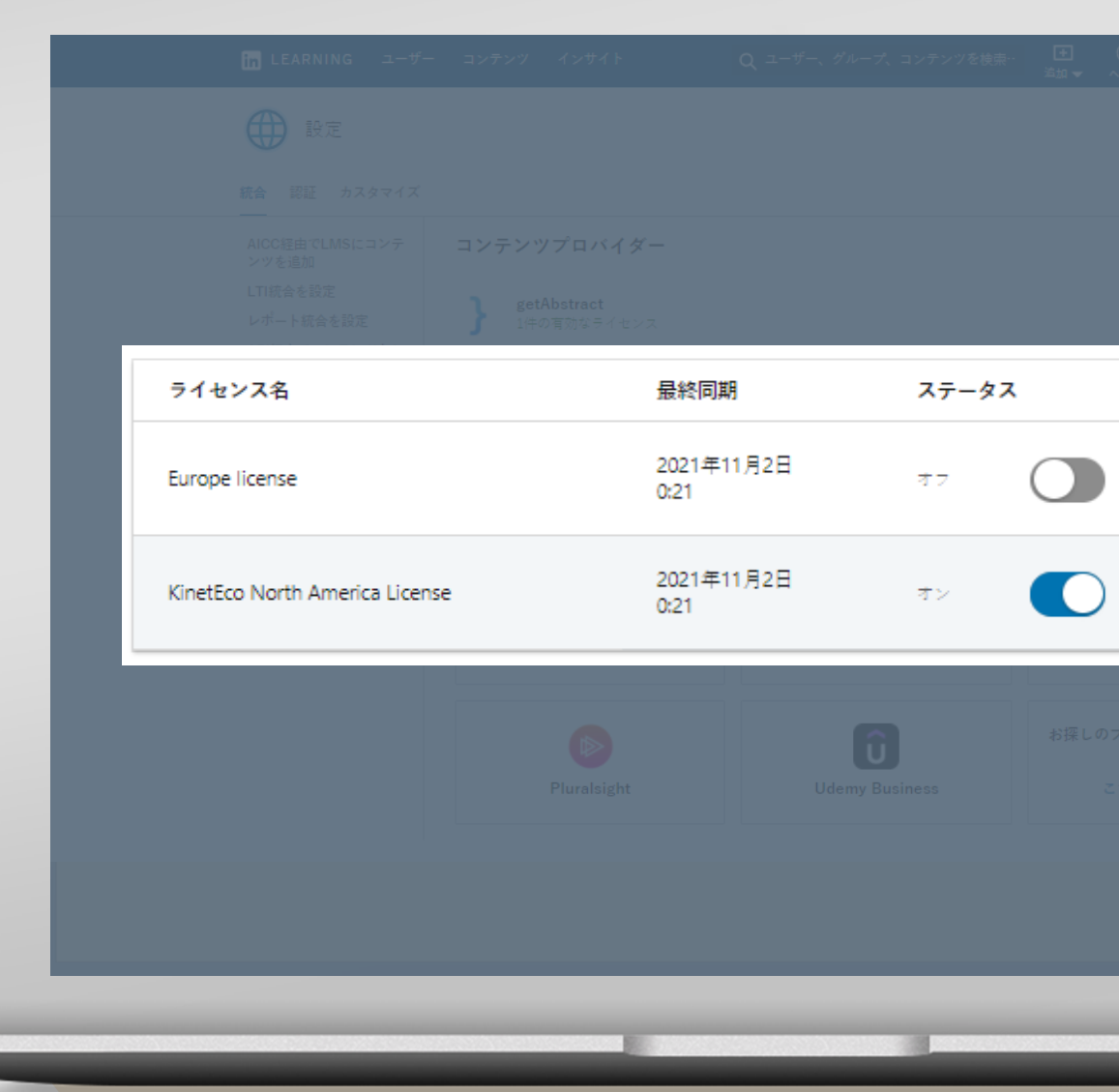

#### ライセンスを 削除する

コンテンツパートナーは、LinkedInラーニングハブ から完全に削除することも可能です。

削除されたパートナーのコンテンツはお客様のアカ ウントに一切表示されなくなり、受講者はコンテン ツを利用できなくなります。

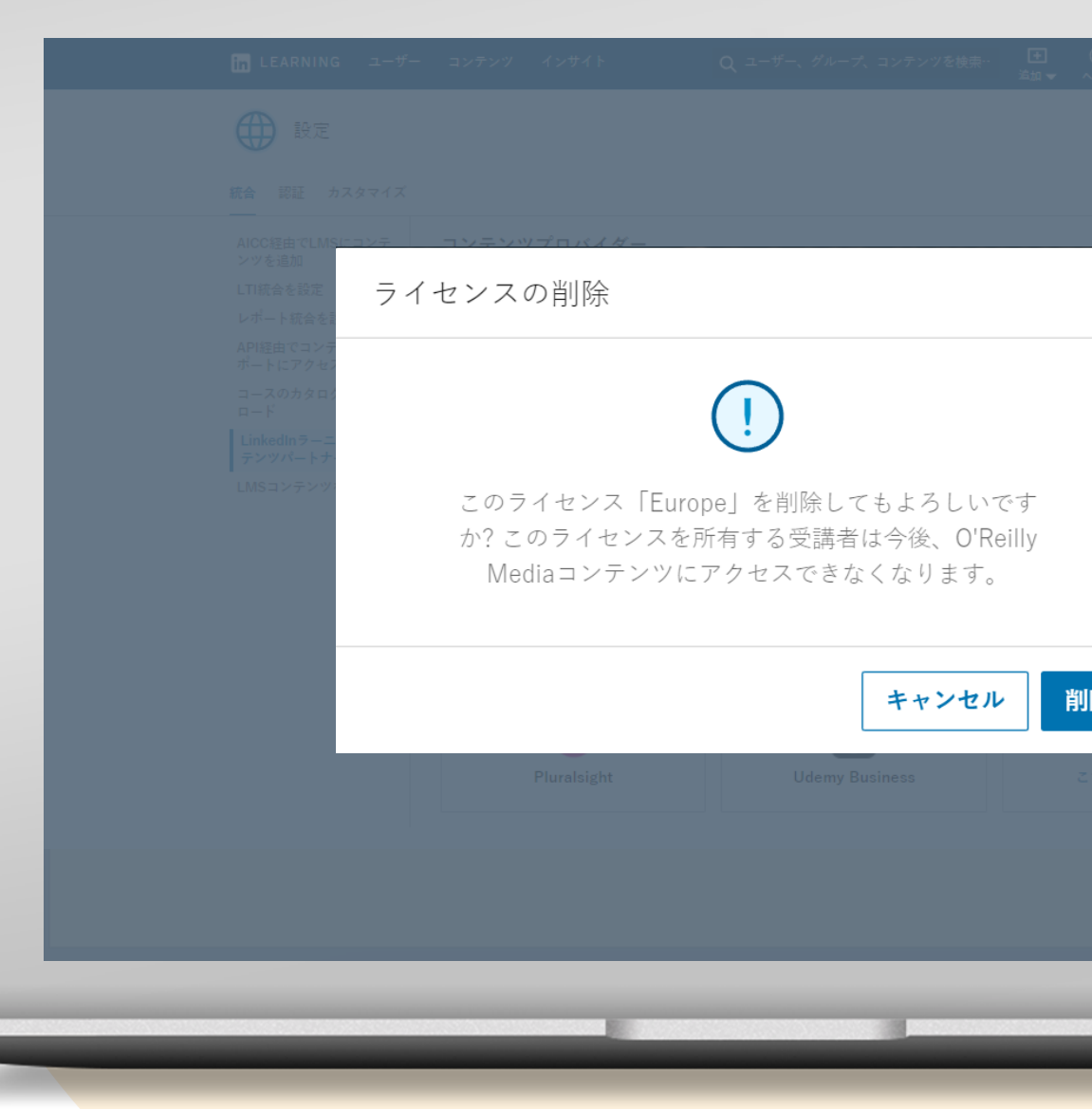